МИНОБРНАУКИ РОССИИ Документ подписан простой электронной подписью Информация о владельце: ФИО: Емельянов Сергей Геннадьевич Должность: ректор Дата подписания: 25.09.2022 14:41:04 Уникальный программный ключ: 9ba7d3e34c012eba476ffd2d064cf2781953be730df2374d16f3c0ce536f0fc6

### Федеральное государственное бюджетное образовательное учреждение высшего профессионального образования «Юго-Западный государственный университет» (ЮЗГУ)

Кафедра начертательной геометрии и инженерной графики

УТВЕРЖДАЮ Первый проректор – проректор по учебной работе \_\_\_\_\_\_\_\_\_\_\_\_ Е.А.Кудряшов  $\frac{1}{2011}$  r.

# ИНСТРУМЕНТЫ AUTOCAD КОМАНДЫ РИСОВАНИЯ

Методические указания по выполнению лабораторной работы №3 для студентов всех специальностей

Курск 2011

УДК 681.3

Составитель Е.Л. Альшакова

### Рецензент

Кандидат технических наук, доцент кафедры начертательной геометрии и инженерной графики *А.С. Белозеров*

**Инструменты AutoCAD. Команды рисования**: методические указания по выполнению лабораторной работы №3 / Юго-Зап. гос. ун-т; сост. Е.Л. Альшакова. Курск, 2011. 21 с.: ил. 12.

Разработаны в соответствии с рабочими программами дисциплин «Машинная графика», «Инженерная и компьютерная графика», «Компьютерная графика».

Излагаются методические рекомендации по работе с командами рисования AutoCAD.

Предназначены для студентов специальностей всех специальностей.

Текст печатается в авторской редакции

Подписано в печать . Формат 60х84 1/16. Усл.печ.л. 1,1. Уч.-изд.л. 1,31. Тираж 100 экз. Заказ . Бесплатно. Юго-Западный государственный университет. 305040, г. Курск, ул. 50 лет Октября, 94.

# **1. ЦЕЛЬ ЛАБОРАТОРНОЙ РАБОТЫ**

Целью лабораторной работы является приобретение знаний и умений, позволяющих эффективно использовать набор инструментов AutoCAD, усвоить основные приемы работы с командами AutoCAD по созданию изображений.

# **2. ОСНОВНЫЕ ПРИНЦИПЫ ПОСТРОЕНИЯ ЧЕРТЕЖА**

## **2.1. Графические примитивы**

В системе AutoCAD используется векторная графика, в соответствии с которой *изображение строится из заранее определенных в системе основных геометрических элементов – примитивов*. В файле векторного формата хранятся координаты точек, используемые для построения графических примитивов. Например, для отрезка – это координаты начальной и конечной точек; для окружности – координаты центра и радиус; для прямоугольника – координаты его вершин; для трехмерного куба – координаты вершин отдельных граней в пространстве с тремя измерениями: длиной, шириной и высотой.

Система AutoCAD использует следующие примитивы: точки, отрезки, круги, дуги, полилинии (непрерывная последовательность отрезков и дуг), мультилинии (ломаная линия, сегменты которой состоят из нескольких параллельных отрезков), сплайны (гладкая кривая, проходящая через заданный набор точек), тексты, эллипсы, многоугольники, твердые тела и т.д.

Создаваемые примитивы принадлежат текущему слою и получают свойства, заданные для этого слоя. Слои можно рассматривать как набор прозрачных параллельных плоскостей, служащих для логической группировки объектов. Общими свойствами, которыми обладают все примитивы, являются: принадлежность к слою, цвет и тип линий. Отдельные примитивы (текст, блок) имеют специальные свойства, такие как гарнитура, угол наклона, точка вставки и т.д. Использование цвета улучшает восприятие чертежа на экране монитора.

При построении чертежа графические примитивы изменяются – редактируются с помощью команд AutoCAD, с целью получения требуемого изображения.

#### **2.2. Ввод команд**

Для выполнения любой операции в AutoCAD, например, вычерчивания прямой линии, окружности, перемещения, удаления объектов, изменения настроек рабочей среды, *необходимо запустить какую-то команду*. Команды в AutoCAD выполняют следующие действия: выводят в командную строку подсказки, требующие ввода с клавиатуры или позиционирования графического курсора, или ввода дополнительных параметров команды (опций); открывают диалоговые окна для задания параметров команды.

Большинство команд AutoCAD имеют несколько опций и для своего выполнения требуют ввода одной из них.

### **Формат команды следующий:**

Команда: имя команды [опции] [данные] <...> Command: имя команды [опции] [данные] <...>

- Слово *Команда: (Command:)*  это приглашение AutoCAD к вводу команды (команда вводиться только после появления этого приглашения).
- *Имя команды* это полное название команды, которое вводится в командной строке (допускается ввод псевдоимени команды).
- *Опции* дополнительные параметры, позволяющие уточнить действие команды; допустимые опции приводятся в подсказке, выводимой в командной строке, и отделены друг от друга косой чертой (имя опции при вводе можно сокращать до одного символа, выделенного в названии опции заглавной буквой).
- *Данные* содержат конкретные значения требуемых командой величин (координаты точек, значение радиуса).
- В угловых скобках *<...>* указывается параметр, предлагаемый системой по умолчанию.

Команда выполняется только после того, как в диалоговом окне или командной строке будет задана вся необходимая информация; результаты действия команды отображаются в графическом окне AutoCAD, а в командной строке вновь появляется приглашение системы: Команда (Command:).

### **Повторный ввод команд**

Для повторного запуска последней команды достаточно нажать клавишу ENTER или Пробел в ответ на приглашение системы *Команда: (Command:)* или щелкнуть правой кнопкой мыши в области рисования и в контекстном меню выбрать повтор последней команды. Выбрать для запуска одну из четырех последних выполняемых команд из Контекстного меню можно, щелкнув правой кнопкой мыши в командной строке.

### **Отказ от выполнения команды**

Выполнение команды можно прервать, нажав клавишу ESC.

### **2.3. Способы задания координат**

Для вычерчивания графических примитивов необходимо задавать координаты точек. В редакторе AutoCAD ввод координат осуществляется следующими способами:

- указанием положения точки с использование объектной привязки на основе геометрии существующих объектов;
- указанием положения точки с использование графического курсора;
- заданием положения точки с клавиатуры, путем ввода численных значений координат;
- совместным использованием курсора и клавиатуры.

# **Задание координат точек с помощью объектной привязки**

*Объектная привязка (Osnap)* позволяет задавать новые точки на чертеже, привязываясь к характерным точкам существующих объектов (таким как конечные точки объектов, пересечение объектов, центр дуги или окружности, середина отрезка, дуги или сегмента полилинии) или относительно них. Режим объектной привязки содержит набор инструментов, позволяющих выполнять точные геометрические построения.

Удобно включить режим постоянного использования объектной привязки, в котором AutoCAD автоматически выбирает ближайшую к курсору точку привязки, из установленных по умолчанию, во время выполнения команды, требующей ввода координат точек. При прохождении графического курсора вблизи характерных точек объекта каждая точка помечается маркером, форма которого соответствует типу характерной точки.

Перед применением этого способа задания координат точек необходимо настроить и включить режим *Объектная* п*ривязка (Osnap)*. Настройка осуществляется в диалоговом окне, вызываемом щелчком правой кнопки мыши на слове *ПРИВЯЗКА (OSNAP)* или соответствующей пиктограмме в строке состояния, и выбором в контекстном меню команды *Настройка (Settings)*. Включение и выключение режима постоянной объектной привязки осуществляется клавишей *F3* или щелчком мыши на слове *ПРИВЯЗКА (OSNAP)* в строке состояния.

Для однократного использования какого-либо инструмента объектной привязки в процессе выполнения команды необходимо щелкнуть на инструменте объектной привязки, например, *Center (Центр)*, затем указать линию окружности (дуги, эллипса), к центру которой автоматически «привяжется» курсор. При помещении курсора на линию окружности в ее центре появляется маркер привязки. После появления маркера привязки нужно щелкнуть левой кнопкой мыши. Для выбора инструмента привязки можно использовать контекстное меню, которое вызывают во время выполнения команды, требующей ввода координат точки, удерживая клавишу SHIFT и нажимая правую кнопку мыши при нахождении курсора в рабочей области окна AutoCAD. Данный способ действует только для указанной точки.

В системе AutoCAD по умолчанию принято, что численные значения координат точек, введенных с клавиатуры, всегда имеют более высокий приоритет, чем координаты точек, полученных с помощью объектных привязок. Приоритет координат точек, полученных с помощью инструмента объектной привязки выше приоритета, установленного для координат точек постоянного режима.

### **Задание координат точек с помощью графического курсора**

Для ввода точки необходимо поместить перекрестие графического курсора в нужное место чертежа и щелкнуть левой кнопкой мыши. Тогда координаты *x* и *y* указанной точки воспринимаются, как если бы они были введены с клавиатуры, а координаты *z* принимает значение текущего уровня.

Точность и легкость задания точек значительно возрастают, если при таком способе задания координат точек включены режимы *Орто* (*Ortho*) и *Шаг* (*Snap*), а в области чертежа отображена фоновая сетка *Grid*.

#### **Задание координат с помощью клавиатуры**

В системе AutoCAD используется несколько форматов ввода значений координат с клавиатуры.

**Абсолютные декартовы координаты** всегда измеряются от точки начала текущей системы координат. В случае использования такого формата необходимо на запрос системы о местоположении точки ввести с клавиатуры численные значения координат в виде *x,y*.

**Пример 1.** *Команда: отрезок От точки:* -2,1 *К точке:* 3,4

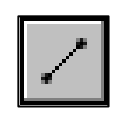

## **Относительные декартовы координаты** –

это смещения по осям *x* и *y* от последней введенной точки чертежа. Для ввода относительных координат с клавиатуры необходимо сначала ввести специальный символ *@*, затем – приращение по оси *x* и через запятую приращение по оси *y*. Например, для прямоугольника, представленного на рис. 1, можно ввести координаты противоположного угла.

### **Пример 2.**

*Команда: прямоугольник Первый угол:* щелкнуть левой кнопкой мыши *Второй угол:* @70,40

**Абсолютные полярные координаты** измеряются от точки начала текущей системы координат. Для ввода координат точки, когда известны направление и длина вектора (расстояние) от начала координат, сначала нужно ввести расстояние, затем специальный символ < (знак «меньше») и направление в градусах. За положительное направление изменения угла принято вращение против часовой стрелки от положительного направления оси *x*.

**Пример 3.**

*Команда: отрезок От точки:* 0,0 *К точке:* 4<120 *К точке:* 5<30

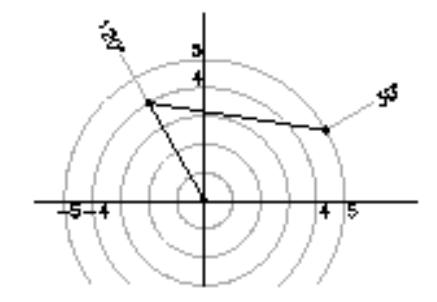

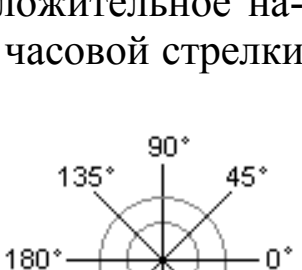

225 315° 270°

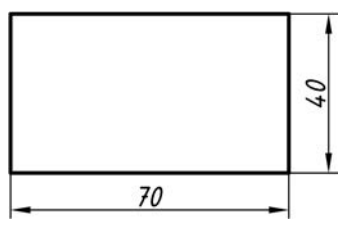

Рис. 1

начало (0,0)

**Относительные полярные координаты** определяют положение точки по расстоянию и углу от последней введенной точки чертежа. Для ввода координат точки, отстоящей от предыдущей точки на заданное расстояние и в заданном направлении, необходимо вначале ввести специальный символ *@*, затем расстояние, после чего вводится специальный символ < и направление в градусах.

*К точке:* @3<45

```
К точке: @5<285
```
*К точке:* Нажать ENTER для выхода из команды

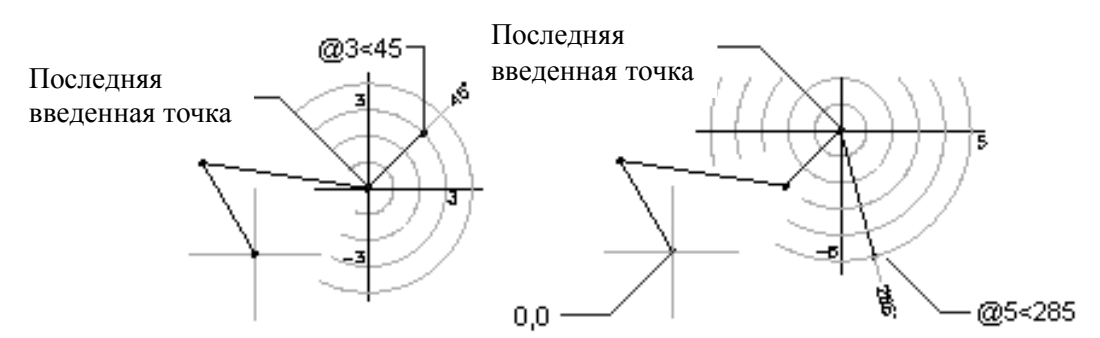

## **Пример 4.**

Для построения угла 60°, представленного на рис. 2, можно ввести координаты: *Команда: отрезок*

*От точки:* щелкнуть левой кнопкой мыши (на рис. 2 «Последняя введенная точка»)

*К точке:* @100<30

*К точке:* Нажать ENTER для выхода из команды

Рис. 2

@100~30

Последняя введенная точка

@ $100 - 30$ 

*Команда: отрезок*

*От точки:* щелкнуть левой кнопкой мыши (на рис. 2 «Последняя введенная точка»)

*К точке:* @100<-30

*К точке:* Нажать ENTER для выхода из команды

**Задание координат точек при совместном использовании графического курсора и клавиатуры (непосредственное указание направления)**

Применяется, когда заранее известно расстояние между двумя точками (длина отрезка). При его применении необходимо предварительно настроить и включить режим *Полярный* (*Polar*), при котором система проводит линии под углами, заданными пользователем. Данный способ также работает в режиме *Орто* (*Ortho*).

Если заданна начальная точка, то для ввода точки, отстоящей от нее на заданное расстояние и в заданном направлении, необходимо вначале переместить графический курсор в требуемом направлении, а затем напечатать требуемое расстояние (введенной значение появляется в командной строке или на экране) и нажать ENTER.

# **Пример 5.**

Например, для построения угла  $60^0$ , представленного на рис. 2, можно выполнить следующее:

- Настроить режим *Полярный* (*Polar*) щелкнуть правой кнопкой мыши в строке состояния на слове *ПОЛЯР* (*POLAR*) или соответствующей пиктограмме. В контекстном меню выбрать *Настройка* (*Settings*). Задать приращение угла *30<sup>о</sup>* в поле *Шаг угла* (*Increment angle*).
- Щелкнуть на команде *Отрезок* (*Line*).

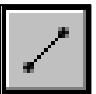

- Указать начальную точку.
- Переместить указатель курсора и резиновую линию в требуемом направлении: *<30<sup>о</sup>* .
- В командной строке ввести требуемое расстояние и нажать ENTER, например *100*, чтобы начертить линию длиной 100 мм.
- Построить второй отрезок в направлении  $30^{\circ}$  вниз от оси *х*.

# **3. КОМАНДЫ РИСОВАНИЯ**

Команды создания графических объектов находятся в панели инструментов и меню Рисование (Draw). В рабочих пространствах *2D рисование и аннотации*, *3D моделирование* панель инструментов Рисование (Draw) расположена на ленте.

Команды, приведенные в данном разделе, описываются по следующей схеме: имя команды; выполняемое действие; использование и опции.

# **3.1. Команда Отрезок (Line)**

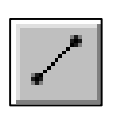

Чертит прямую линию (отрезок) или последовательность прямолинейных сегментов (отрезков) «нулевой ширины», в которой начальной точкой каждого следующего сегмента являет-

ся конечная точка предыдущего. Используется для построения осевых, центровых линий.

## **Опции:**

*Замкнуть (Close)* замыкает последовательность линий, проводя линию от текущей точки к начальной.

ENTER в ответ на запрос *От точки* (*From point*) позволяет начертить последовательность линий из предварительно начерченных линии, дуги, точки или полилинии. Если последний построенный объект на чертеже – дуга, то линия проводится в направлении касательной из конечной точки дуги.

*ОТМени (Undo)* в ответ на запрос *К точке* (*To point*) удаляет последний линейный сегмент.

Вызвать команду.

В ответ на команду система выдает первый запрос:

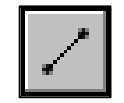

*Задайте начальную точку: Specify first point:*

Возможные ответы:

- Ввести координаты точки начала отрезка прямой линии с клавиатуры;
- Указать местоположение точки начала линии на экране монитора с помощью графического курсора.

Последующие запросы системы:

*Задайте следующую точку: Specify next point or [Undo]:*

- Ввести координаты конечной точки отрезка прямой линии с клавиатуры.
- Указать местоположение конечной точки линии на экране монитора с помощью графического курсора.
- Ввести символ *ОТМ* (*U*), если необходимо отказаться от вычерченного отрезка.
- Нажать ENTER для окончания работы с командой.
- Ввести символ *З* (*C*), если необходимо соединить текущую и первую точки ломаной линии – получится замкнутый многоугольник.

Многократное использование опции *ОТМенить* (*Undo*) приводит к последовательному стиранию отрезков ломаной линии.

Опцию *Замкнуть* (*Close*) можно использовать, если предварительно вычерчены не менее двух сегментов ломаной линии. Выполнение команды с опцией *Замкнуть* (*Close*) приводит к завершению ее работы.

## **Задание 1.**

• Нарисовать горизонтальный отрезок из произвольной точки заданной длины (45 мм).

Включен режим *Полярный* (*Polar*) или *Орто* (*Ortho*).

Задать начальную точку, например, с помощью графического курсора. Переместить графический курсор в требуемом направлении, а затем напечатать на клавиатуре требуемое расстояние: *45* и нажать клавишу ENTER.

• Провести отрезок из конечной точки вычерчиваемого отрезка к конечной точке существующего на чертеже (рис. 3).

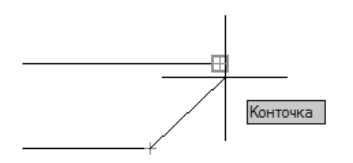

Конточка (Endpoint)

Рис. 3. Инструменты (параметры) режима объектной привязки

• Провести отрезок из конечной точки вычерчиваемого отрезка к середине существующего на чертеже, перпендикуляр к отрезку, точке пересечения отрезков (рис. 4).

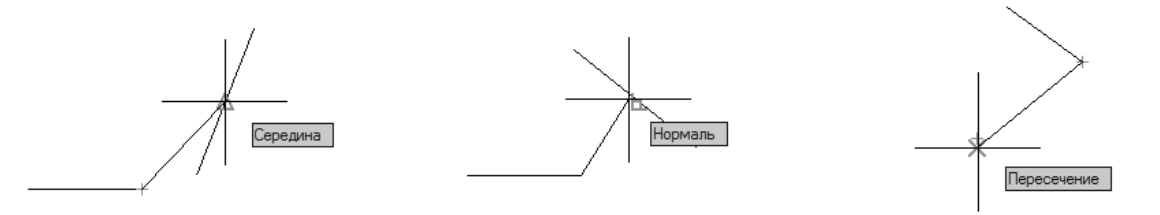

Середина (Midpoint) Нормаль (Perpendicular) Пересечение (Intersection) Рис. 4

Таким образом, пользователю не нужно вычислять координаты требуемых точек, например, середины отрезка, по координатам нарисованных объектов. Система автоматически рассчитывает координаты характерных точек объектов, соответствующих параметрам режима объектной привязки.

### **3.2. Команда Плиния (Pline)**

Создает объекты, называемые полилиниями и представляющие собой последовательность прямолинейных и дуговых сегментов заданной ширины. Полилиния в отличие от последовательности отрезков обрабатывается как единый объект. Команда может использоваться для построения внешнего контура. Полилиния используется в трехмерном моделировании для создания твердых тел произвольной формы.

### **Опции:**

*ДУга (Arc)* переводит команду в режим вычерчивания дуг. Этот режим предлагает дополнительные возможности – опции режима *ДУга* (*Arc*), которые перечисляются в запросе:

*Конечная точка дуги или* 

*[Угол/Центр/Замкнуть/Направление/Полуширина/Линейный/Радиус/ Вторая/Отменить/Ширина].*

*Specify endpoint of arc or [Angle/CEnter/Direction/Halfwidth/Line/Radius/Second pt/Undo/Width]:*

Здесь имеется возможность ввести вторую точку, угол, центр, направление, радиус или конечную точку дуги. При перемещении курсора дуга следует за ним в направлении касательной от предыдущего нарисованного линейного сегмента.

Дуговые сегменты полилинии можно задавать любым из способов, рассмотренных для команды *Дуга* (*Arc*) (см. ниже).

*Замкнуть (Close)* позволяет замкнуть полилинию путем проведения сегмента от текущей точки к начальной.

*Полуширина (Halfwidth)* создает сужающийся линейный или дуговой сегмент по заданным значениям половины ширины в его начальной и конечной точках.

*ДЛина (Length)* строит сегмент полилинии заданной длины в том же направлении, что и предыдущий.

*ОТМенить (Undo)* отменяет последний нарисованный сегмент.

*Ширина (Width)* создает сужающийся линейный или дуговой сегмент по заданным значениям ширины в его начальной и конечной точках.

Вызвать команду. В ответ на команду система выдает первый запрос:

*Задайте начальную точку: Specify start point:*

Возможные ответы:

- Ввести координаты точки начала полилинии с клавиатуры.
- Указать местоположение точки начала полилинии на экране с помощью графического курсора.

После ввода данных в командной строке появляется сообщение о текущей толщине полилинии, а в следующей строке приводится запрос системы и список опций команды:

*Текущая ширина линии 0.0000 Задайте следующую точку или [ДУга/Полуширина/Длина/ОТМенить/Ширина]: Current line-width is 0.0000*

*Specify next point or [Arc/Halfwidth/Length/Undo/Width]:*

# **Задание 2.**

- Начертить с использованием команды *Плиния* (*Pline*) фигуру, представленную на рис. 5, ширину линии установить равной 1 мм.
- Начертить с использованием команды *Плиния* (*Pline*) изображение, представленное на рис. 6 (без нанесения размеров).

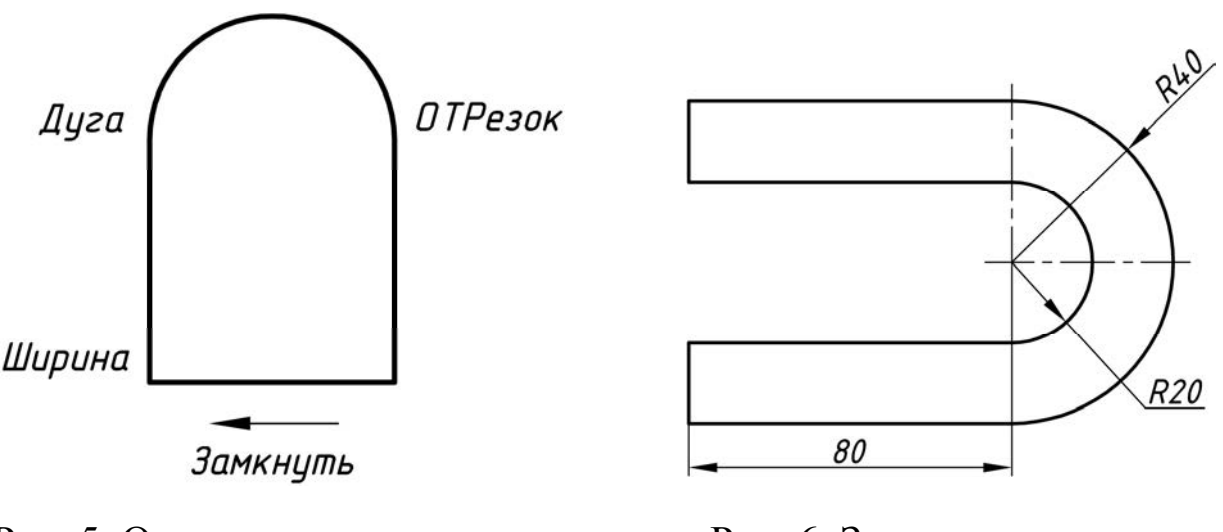

*Плиния* (*Pline*)

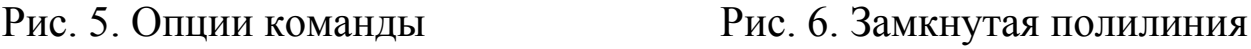

## **3.3. Команда Прямоугольник (Rectangle)**

Строит полилинию в виде прямоугольника, прямоугольника с фаской, прямоугольника с сопряженными углами по двум заданным точкам – вершинам противоположных углов или координатам вершины одного из углов прямоугольника и значениям длины и ширины – опция *Размеры* (*Dimensions*).

### **Опции:**

*Фаска (Chamfer)* задает размеры фаски для прямоугольника. Вводятся значения длин первой и второй фаски.

*Уровень (Elevation)* задает уровень (координата *z*) для прямоугольника.

*Сопряжение (Fillet)* задает радиус сопряжения углов прямоугольника.

*Толщина (Thickness)* задает трехмерную высоту для прямоугольника (высота сторон прямоугольника).

*Ширина (Width)* задает ширину полилинии для прямоугольника.

Заданные значения фаски, уровня, радиуса сопряжения, высоты прямоугольника и ширины полилинии становятся текущими значениями, которые используются при последующих вызовах команды Rectangle (Прямоугольник).

### **Задание 3.**

- Начертить прямоугольник, представленный на рис. 7.
- Построить прямоугольники, используя различные опции команды.

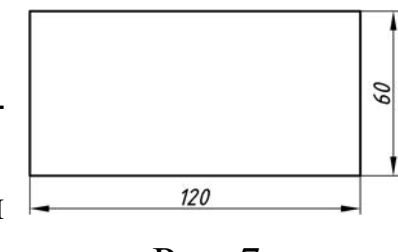

Рис. 7

### **3.4. Команда Мн-угол (Polygon)**

Команда Мн-угол (Polygon) строит правильный многоугольник с числом сторон от 3 до 1024. Полученный многоугольник представляет собой замкнутую полилинию.

## **Опции:**

*Сторона (Edge)* задает одну сторону.

*Вписанный (Inscribed)* строит вписанный многоугольник.

*Описанный (Circumscribed)* строит описанный многоугольник.

Для вписанного многоугольника при указании радиуса описанной окружности в указанную на экране точку будет помещена одна из вершин многоугольника. Для описанного многоугольника в указанную точку попадет середина стороны многоугольника (рис. 8).

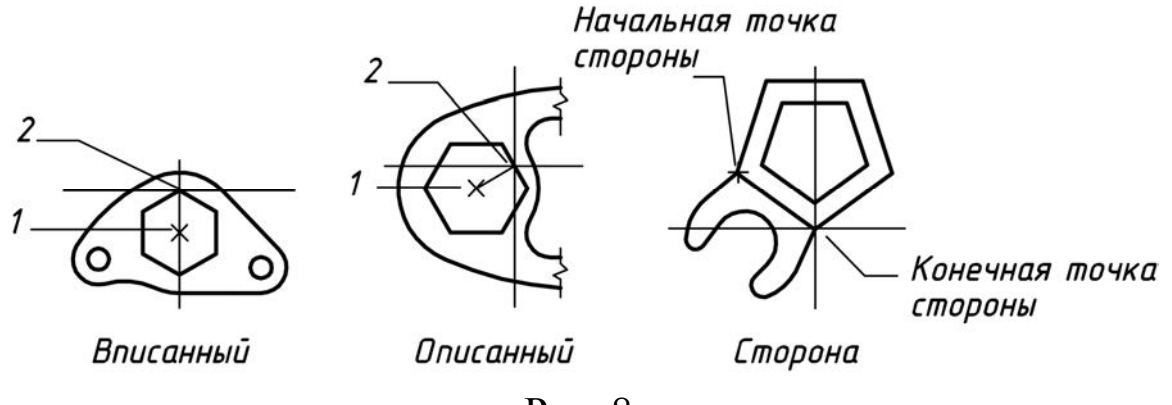

#### Рис. 8

### **Задание 4.**

Начертить шестиугольник, используя различные опции команды (см. рис. 8), для вписанного шестиугольника радиус описанной окружности равен 90 мм, для описанного – 70 мм.

- В ответ на первый запрос вводится число сторон шестиугольника: 6, нажать ENTER. *Введите число сторон <4>: Enter number of sides <4>:*
- Затем указывается центр многоугольника или выбирается опция *Сторона* (*Edge*) для построения многоугольника по одной из сторон.

*Задайте центр многоугольника или [Сторона]: Specify center of polygon or [Edge]:*

• Далее выбирается опция *Вписанный* или *Описанный* многоугольник по умолчанию *<В> ( <I>) – Вписанный*.

*Введите опцию [Вписанный в окружность/Описанный вокруг окружности] <В>:*

*Enter an option [Inscribed in circle/Circumscribed about circle] <I>:*

• Вводится значение радиуса или указывается курсором на экране. *Задайте радиус окружности: Specify radius of circle:*

Начертить пятиугольник (см. рис. 8).

## **3.5. Команда Круг (Circle)**

Позволяет чертить окружности «нулевой ширины», предусматривая различные варианты их построения (рис. 9)..

### **Опции:**

*2Т (2P)* строит окружность по двум точкам на диаметре.

*3Т (3P)* строит окружность по трем точкам, лежащим на окружности.

*ККР (Ttr)* строит окружность по двум касательным и радиусу.

Кроме того, можно построить окружность по трем точкам касания *Кас, Кас, Кас* (*Tan, Tan, Tan*).

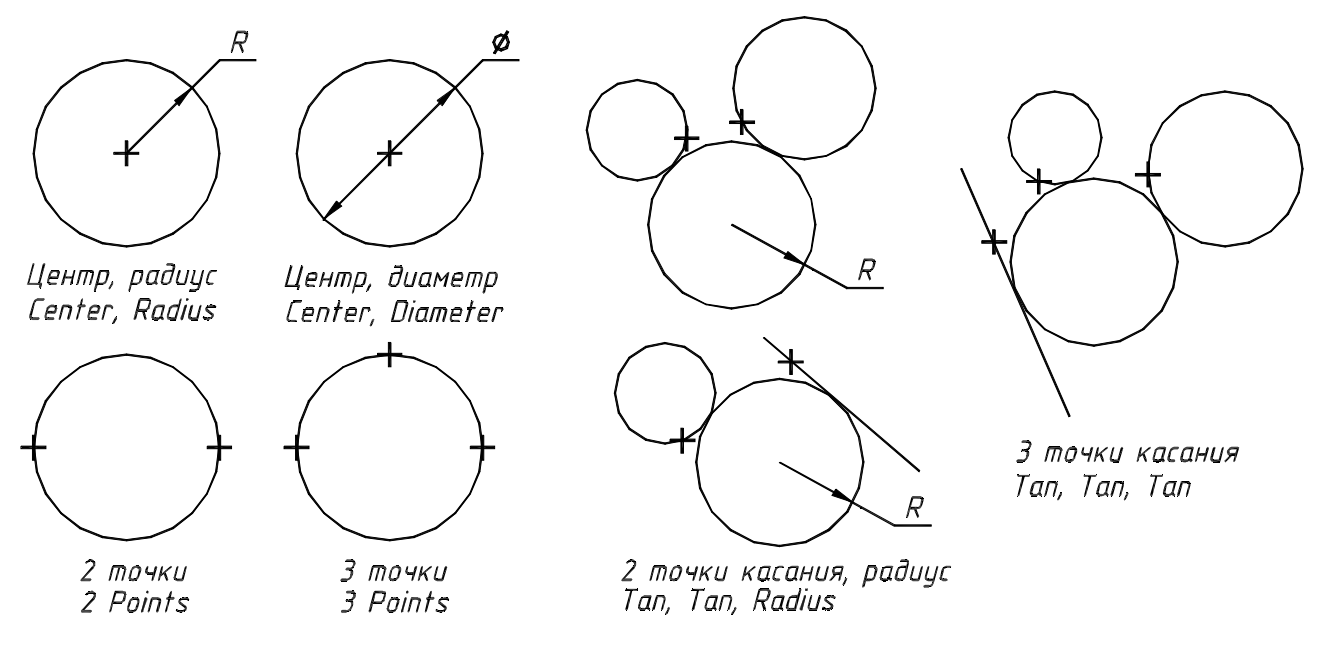

Рис. 9. Варианты вычерчивания окружности с помощью команды *Круг* (*Circle*)

## **Задание 5.**

Начертить окружности, используя все варианты команды *Круг*  (*Circle*) (см. рис. 9).

Команда *Круг* (*Circle*) с опцией *ККР* (*Ttr*) используется для построения сопряжения двух окружностей (рис. 10).

## **Задание 6.**

Начертить сопряжения двух окружностей, показанные на рис. 10, пользуясь командой *Круг* (*Circle*) с опцией *ККР, Касательная касательная Радиус* (*Ttr, tan tan radius*).

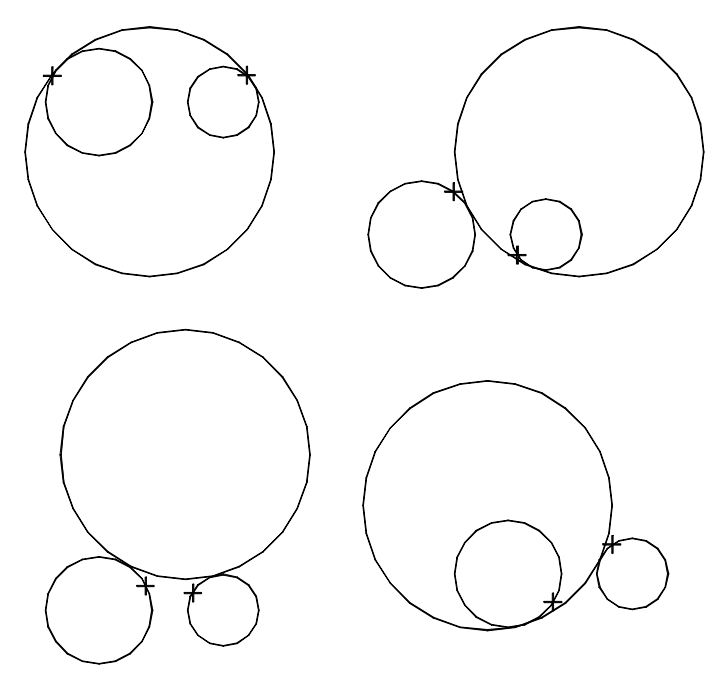

Рис. 10. Варианты сопряжения двух окружностей

На рисунках крестиками показаны точки, выбираемые щелчком левой кнопки мыши при выполнении команды *Круг* (*Circle*).

## **3.6. Команда Donut (Кольцо)**

Cтроит «закрашенные» окружности и кольца.

Кольцо строится по внутреннему и внешнему диаметрам и центру (рис. 11). Кольцо может использоваться для построения окружностей ненулевой ширины.

- Задать внутренний диаметр кольца (*1*).
- Задать внешний диаметр кольца (*2*).
- Указать центр кольца (*3*).
- Указать центр кольца или для выхода нажать ENTER. Рис. 11

## **Задание 7.**

Построить «закрашенные» окружности и кольца.

# **3.7. Команда Arc (Дуга)**

Позволяет чертить дуги, используя различные варианты построения дуги.

## **Опции:**

*Угол (Angle)* задает центральный угол. *Центр (Center)* задает положение центра дуги.

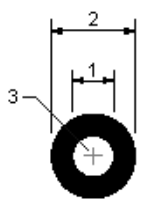

*Направление (Direction)* задает направление касательной из начальной точки дуги.

*Конец (End)* вводит конечную точку дуги. *Длина хорды (Length)* задает длину хорды. *Радиус (Radius)* задает радиус дуги. *Начальная точка (Start point)* вводит начальную точку дуги.

### **Варианты вычерчивания дуги** (рис. 12).

- 1. 3 точки (3 Рoint) по трем точкам, лежащим на дуге.
- 2. Начало, центр, конец (Start, Center, End) по начальной точке, центру и конечной точке. Дуга строится против часовой стрелки.
- 3. Начало, центр, угол (Start, Center, Angle) по начальной точке, центру и углу. Обычно дуга строится против часовой стрелки от начальной точки, но, если задан отрицательный угол, дуга строится по часовой стрелке.
- 4. Начало, центр, длина (Start, Center, Length) по начальной точке, центру и длине хорды. Дуга строится против часовой стрелки от начальной точки, причем по умолчанию строится меньшая из двух возможных дуг (та, что меньше 180°). Если же вводится отрицательное значение длины хорды, то будет нарисована большая дуга.
- 5. Начало, конец, угол (Start, End, Angle) по начальной, конечной точкам и углу. Дуга по умолчанию строится против часовой стрелки от начальной точки. Если значение центрального угла отрицательно, то дуга строится по часовой стрелке.
- 6. Начало, конец, направление (Start, End, Direction) по начальной, конечной точкам и направлению (угол наклона касательной из начальной точки).
- 7. Начало, конец, направление (Start, End, Direction) по начальной, конечной точкам и направлению (угол наклона касательной из начальной точки).
- 8. Начало, конец, радиус (Start, End, Radius) по начальной, конечной точкам и радиусу. AutoCAD всегда строит меньшую дугу против часовой стрелки.
- 9. Центр, начало, конец (Center, Start, End) по центру, начальной и конечной точкам.

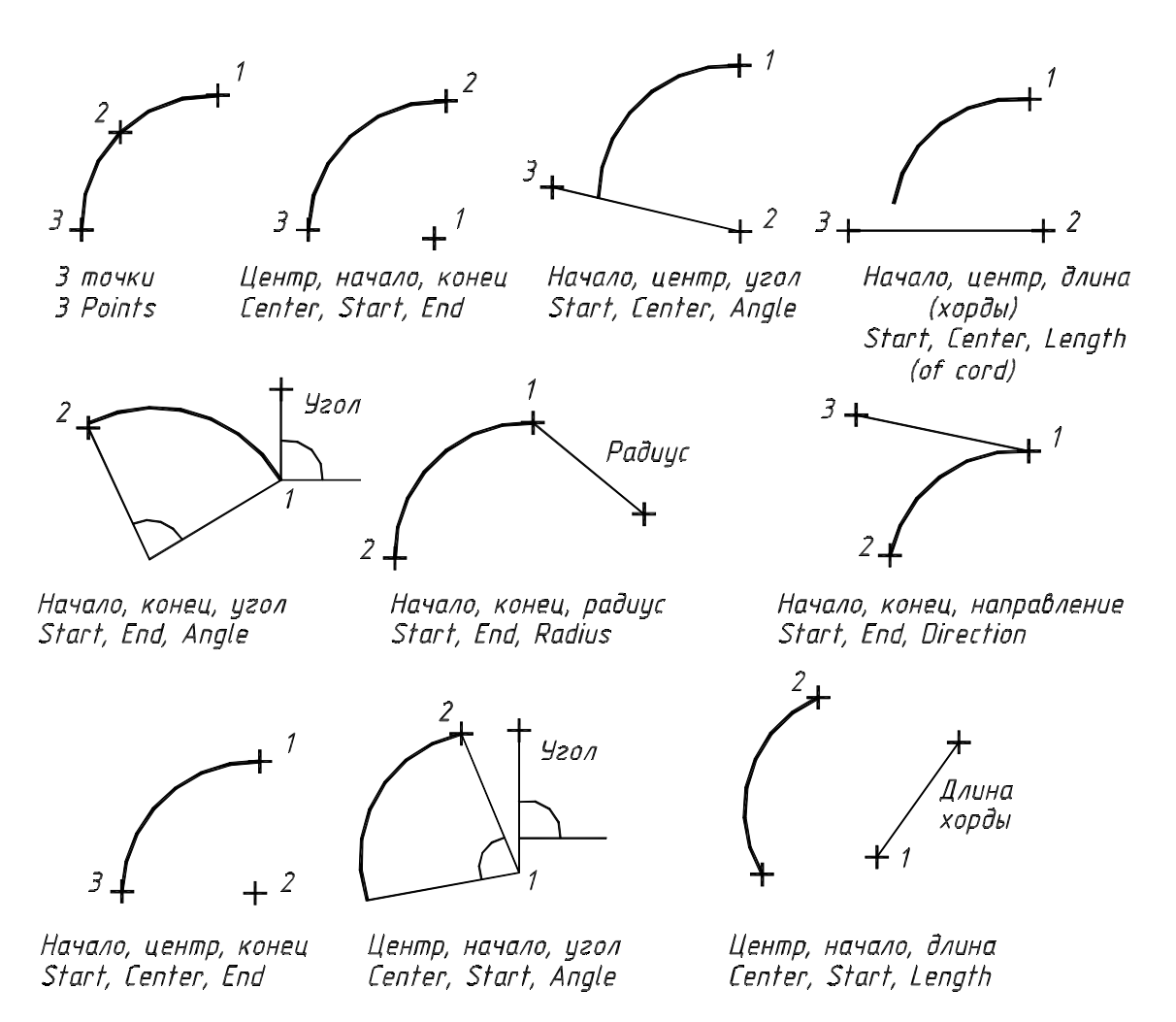

Рис. 12. Опции команды Дуга (Arc) и варианты вычерчивания дуги

- 10. Центр, начало, угол (Center, Start, Angle) по центру, начальной точке и углу.
- 11. Центр, начало, длина (Center, Start, Length) по центру, начальной точке и длине хорды.
- 12. Продолжить (Continue) как продолжение предшествующей линии или дуги. Аналогичные действия вызываются, если в ответ на первый запрос нажать клавишу ENTER или пробел. Происходит построение дуги подобно варианту «начало, конец, начальное направление». При этом начальной точкой дуги и ее начальным направлением станут соответственно конечная точка и конечное направление последней созданной дуги или отрезка. Этот способ особенно удобен для построения дуги, касательной к заданному отрезку.

По умолчанию принят способ построения дуги по трем точкам.

### **Задание 8.**

Начертить все варианты дуг с использованием команды *Дуга*  (*Arc*) в соответствии с рис. 12.

# **4. ВЫПОЛНЕНИЕ ЛАБОРАТОРНОЙ РАБОТЫ**

Внимательно прочитайте все методические указания и выполните все задания, чтобы получить изображения, представленные на рисунках.

# **5. ВОПРОСЫ К ЗАЩИТЕ ЛАБОРАТОРНОЙ РАБОТЫ**

- 1. Что такое векторная графика?
- 2. Отличия растровой и векторной графики.
- 3. Что такое графические примитивы? Какие графические примитивы используются в системе AutoCAD?
- 4. Формат команды.
- 5. Способы задания координат.
- 6. Задание координат точек с помощью режима объектной привязки. Настройка режима автоматического использования объектной привязки. Инструменты объектной привязки. Установленные приаритеты.
- 7. Задание координат точек с помощью графического курсора. Точность введенных координат.
- 8. Задание координат с помощью клавиатуры. Форматы ввода значений координат с клавиатуры.
- 9. Задание координат точек при совместном использовании графического курсора и клавиатуры. Как начерть угол с помощью этого способа?
- 10. Выполнение и использование команды Отрезок (Line).
- 11. Выполнение и использование команды Плиния (Pline).
- 12. Выполнение и использование команды Прямоугольник (Rectangle).
- 13. Выполнение и использование команды Мн-угол (Polygon).
- 14. Выполнение и использование команды Круг (Circle).
- 15. Выполнение и использование команды Дуга (Arc).

# **СОДЕРЖАНИЕ**

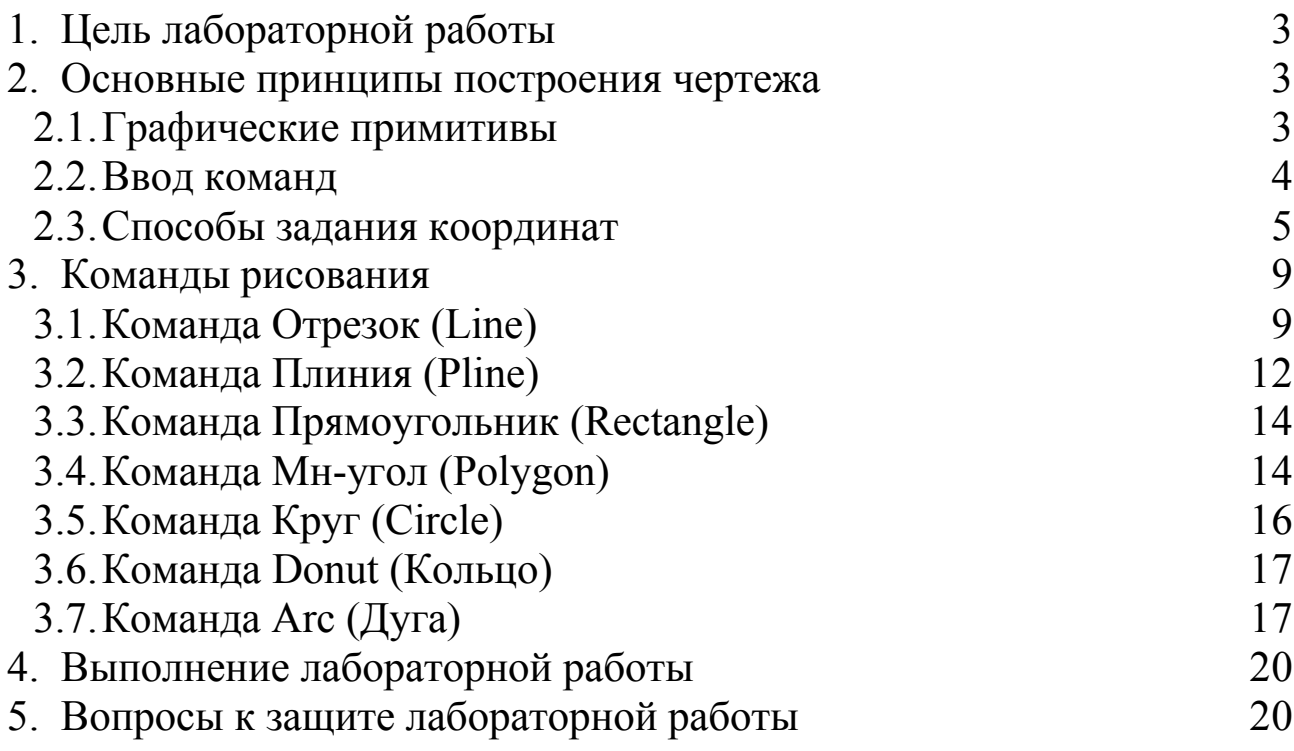